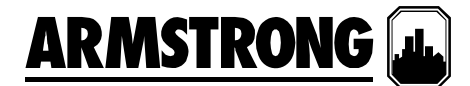

文件编号: 62.802CH<br>日期: 2011年1月 2011年1月10日 取代文件: 新建 日期: 新建

# 安装和操作说明

# 整体增压系统

带 **7"**触摸屏的 **IVS** 增压系统

阿姆斯壮整体增压系统完全由本厂组装、测试和调节,然后将整体机组发运至工作地点,用户可随时将其集成至吸入和排放管道中, 而且通电即用。 这些说明介绍了在安装、调试和操作时应遵守的步骤,以确保最佳的性能和可靠性。 当联系厂家请求协助时,请提 供设备的序列号和其它相关数据,例如电机的电流强度、电压、吸入压力和排放压力。

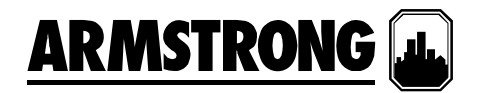

# 目录

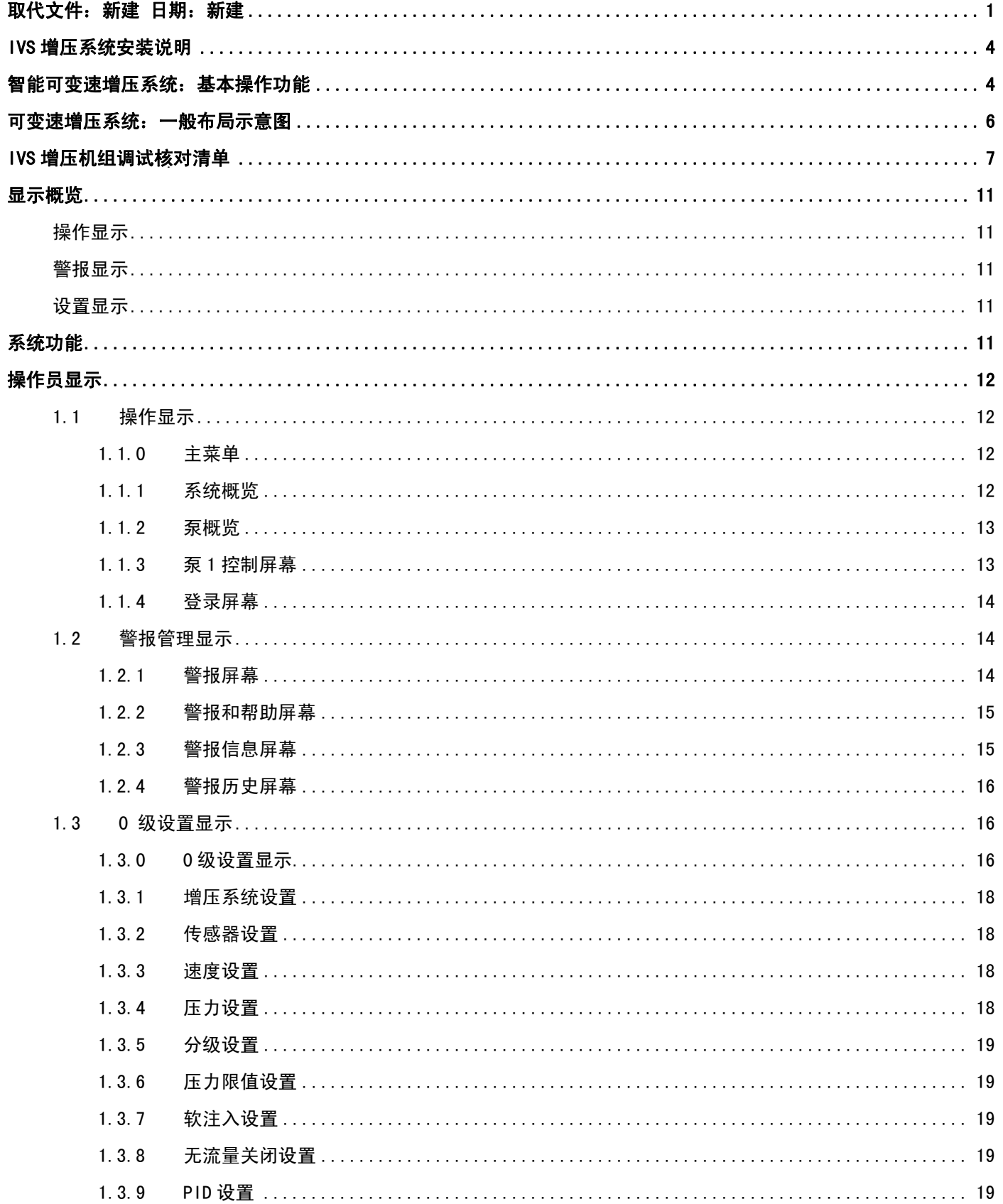

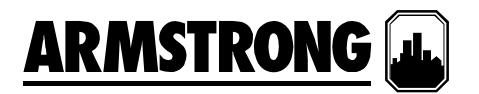

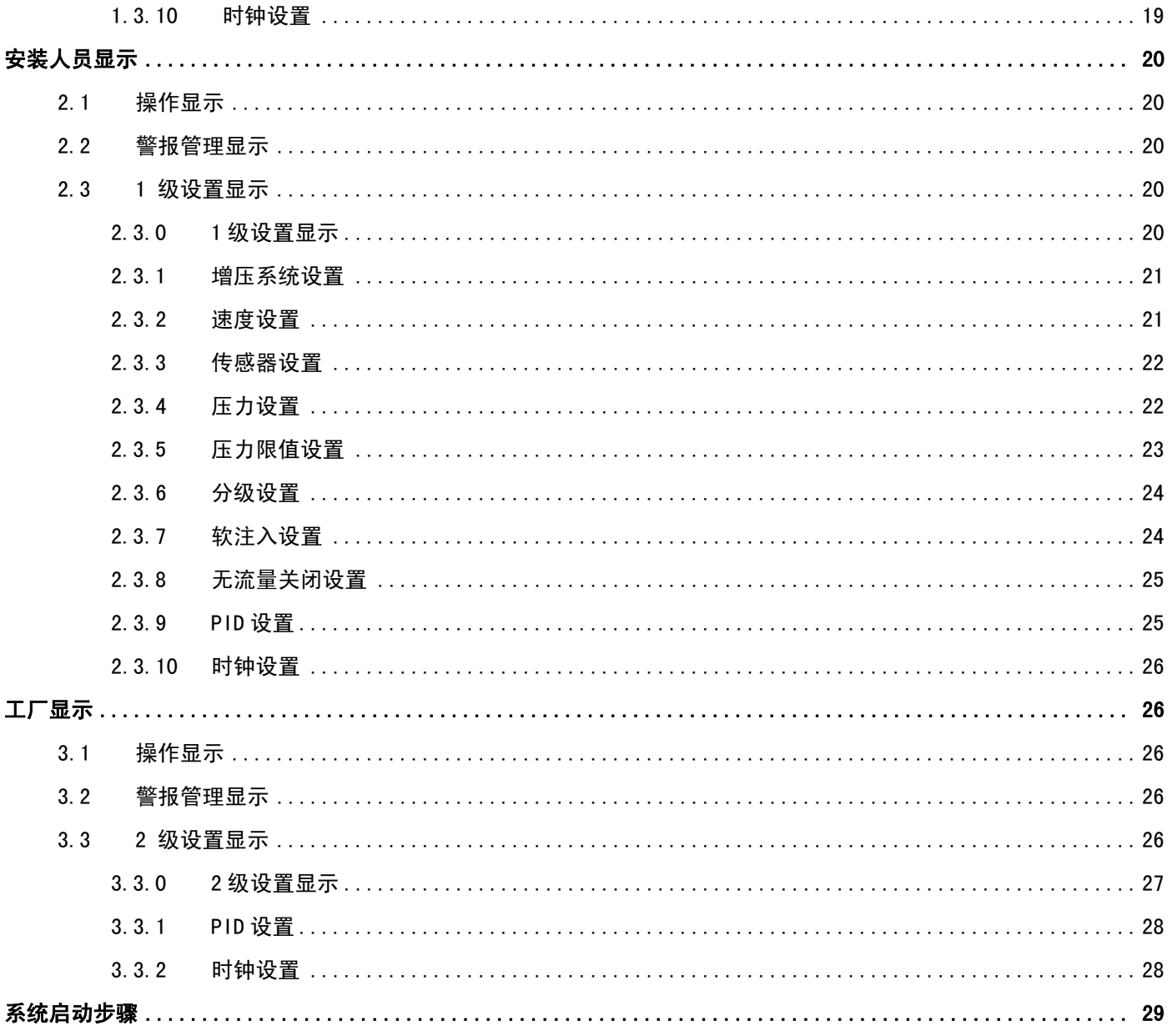

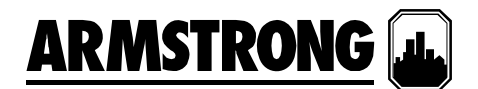

# **IVS** 增压系统安装说明

存放 - 确保将所有组件存放在尽量洁净的地方。 除非准 备安装设备,否则请勿拆开板条箱或塑料包装。

拆开板条箱 - 将设备从板条箱中取出后,检查设备是否 完好,同时确认收到的所有组件与装箱单上列出的项目 一致。 如有缺件或损坏,请立即报告。

安放 - 将设备安放在便于检查和维修的位置。 提供足够 的空间用于撤泵,同时也方便进入控制面板内部。

地基 - 地基应足以承受并吸收任何震动,并且为底盘提 供永久的刚性支持。 符合要求的混凝土地基应约为整体 设备的 2-1/2 倍重。

地脚螺栓 - 按照装配图所示安装合适大小的地脚螺栓, 在混凝土中应插入套管,以便在浇筑混凝土后调整螺 栓。 套管直径应为螺栓直径的 2-1/2 倍。

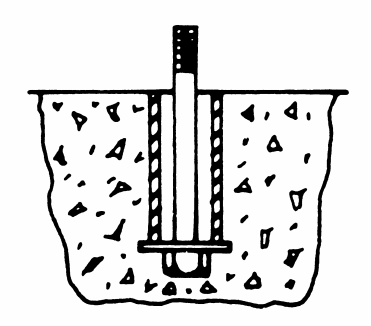

水平 - 当设备安放在地基上面后,在底盘下的地脚螺栓 的两侧插入厚度约为1"的金属楔子。调整楔子,直到 吸入和排放集合管达到完全水平。 使用水平仪测量吸入 和排放法兰可检查是否水平。 完成水平检查后,应均匀 地拧紧地脚螺栓。 在这个步骤中不要过度拧紧螺栓。

管道 - 吸入管和排出管应给予单独的支撑,以确保在连 接管道时不会给整体设备施加任何拉力。 所有连接管道 工程应准确定位 - 请勿尝试将吸入或排出管道强行卡入 位置。

接入电源 - 应通过总接头旁边的面板上端将电源接进 来。 注意,这是面板上唯一要求使用的电路连接。

首次运行 - 打开主供给阀以及整体设备在吸入和排放侧 的隔离阀。 将所有泵选择开关置于"关"位置,并且同时 关闭主断开关。 暂时将 1 号泵切换到"开"或"手动"位 置,然后检查电机的转动。 转动应与箭头方向保持一 致,也就是说当从电机顶部向下看时,电机应顺时针方 向旋转。

如果电机的运转方向错误,将控制面板的总电源接头上 的两个连接互换。 这可以确保其它泵的正确运转,因为 在设备发送前所有电机已经定相为执行相同的旋转。

在设置了正确的旋转后,将 1 号泵切换到"打开"或"手 动"位置,并且让泵运转几分钟以检查其噪声、振动 等,同时检查管道是否有泄漏。 包装中的其它泵重复此 检查步骤。

调整 – LCD 界面让用户能够访问可调整的设定点、警 报和定时器。 其它设备不需要调整。

对设定点、警报和定时器的操作和调整步骤将在第 5 页 到第 28 页中介绍。

特别注意,所有设备在出厂时已经过预设,一般需要进 一步调整。

自动操作 – 要将设备设置为自动操作,请将所有隔离阀 切换到全开位置,关闭主断开关并将所有泵切换到"自 动"位置。

# 智能可变速增压系统:基本操作功能

每一台阿姆斯壮智能可变速 (IVS) 整体系统 – 无论其尺寸 或额定的马力如何 – 都包含了十二 (12) 项基本的操作功 能,如下所示:

1. 对于连续运行或间歇运行系统 - 通过结合使用泵速、功 率和设定点压力,可以让泵实现有序的启动和停止操

作。如果引导泵全速工作,但未保持设定点压力,则 设定点压力控制系统将启动一个滞后泵。 当引导泵达到 100% 速度, 或者未满足电机铭牌上标注的最大功率和 系统压力, 则二级泵(滞后泵)将自动启动。 滞后泵启 动后, 泵控制器中的时钟将使滞后泵至少运行一分钟, 以防止该泵循环打开和关闭。在三泵、四泵和五泵系统

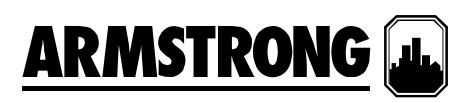

中,当组合泵达到 100%速度,或者未满足电机铭牌上 标注的最大功率和系统压力时,则第三、第四和第五个 泵也会按上述机制被启动。在需求下降时,相同顺序的 操作将逆向发生。

- 2. 直接与单个泵电机相连的变频驱动系统 (VFD) 将控制 泵的每分钟转速。从排放压力传送器发出的模拟信号 将与在操作员面板中输入的所需设定点进行比较。 然 后,泵逻辑控制器将指示 VFD 加速或减速,以便达到 或保持系统的设定点压力。
- 3. 每一套系统中都内置了低吸入压力或低液位关闭警报, 以保护泵不出现吸入失压或供水中断。如果由吸入压力 传送器测量的供水压力低于 5 psi 或者水箱液位开关 (由其它设备提供)向面板发送信号,则泵控制器将禁 止泵运行。在控制面板的警报页中,通过"低吸入压力" 或"低吸入液位"这样的警报描述来表示此种状态。
- 4. 除了"低吸入压力"/"低液位保护"警报外,可变速管道增 压系统还附带了以下标准警报功能:
	- 高吸入压力关闭
	- 低吸入压力关闭
	- 高系统压力关闭
	- 低系统压力关闭
- 5. 如果电机或驱动过载,或者无法运行,则序列中的下 一个泵将自动启动。
- 6. 默认条件下,引导泵的状态每工作 24 小时轮换一次。 第一个处于"自动"位置的泵视为引导泵。HOA 开关位 于单个泵控制屏幕上。 轮换包括了所有值勤泵和可选 的备用泵。
- 7. 通过驱动参数控制和压力监控可实现无流量关闭。 一 旦无需求状态达到 5 分钟,控制器将提高泵速,同时 在关闭前向降水箱或系统另外施加 5 psi 的压力。
- 8. 每一次系统重新启动都会植入 15 秒的延迟。在启动 后,泵将提速以达到要求的设定点压力。
- 9. 当首次启动增压系统或者在出现任何断电情况后,"软 注入模式"将启用。在启动后,泵将缓慢提速以达到"软 注入"设定点压力,或者在运行 5 分钟后返回到正常工 作模式。
- 10. "压力回退模式"将作为标准模式被启用。系统压力设定 点将以百分比或流量减少的形式呈线性降低。
- 11. 当启用了"紧急供电模式",并且在收到"紧急供电"数字信 号后,电源和控制将仅限制在引导泵上,而且"低系统压 力关闭"将被禁用,同时启用"紧急供电低系统压力"警报。 在"紧急供电模式"期间将有一台泵机运行,当信号取消并 且最低运行定时器到期后,系统将切换为"正常模式"。
- 12. 可变速控制器在出厂时即提供了多达 7 个"常开"(NO) 干式接点以用于远程监控。接点位于泵控制器左上方 部位,并且表示以下状态:
	- 1、2 排放压力传感器
	- 3、4 吸入压力传感器
	- 5、6 远程启动
	- 7、8 液位开关 1(由其它设备发出)
	- 9、10-紧急供电(由其它设备发出)
	- 11、12 系统警报
	- 13、14 泵正运行

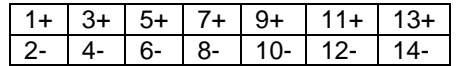

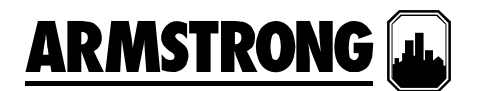

# 可变速增压系统:一般布局示意图

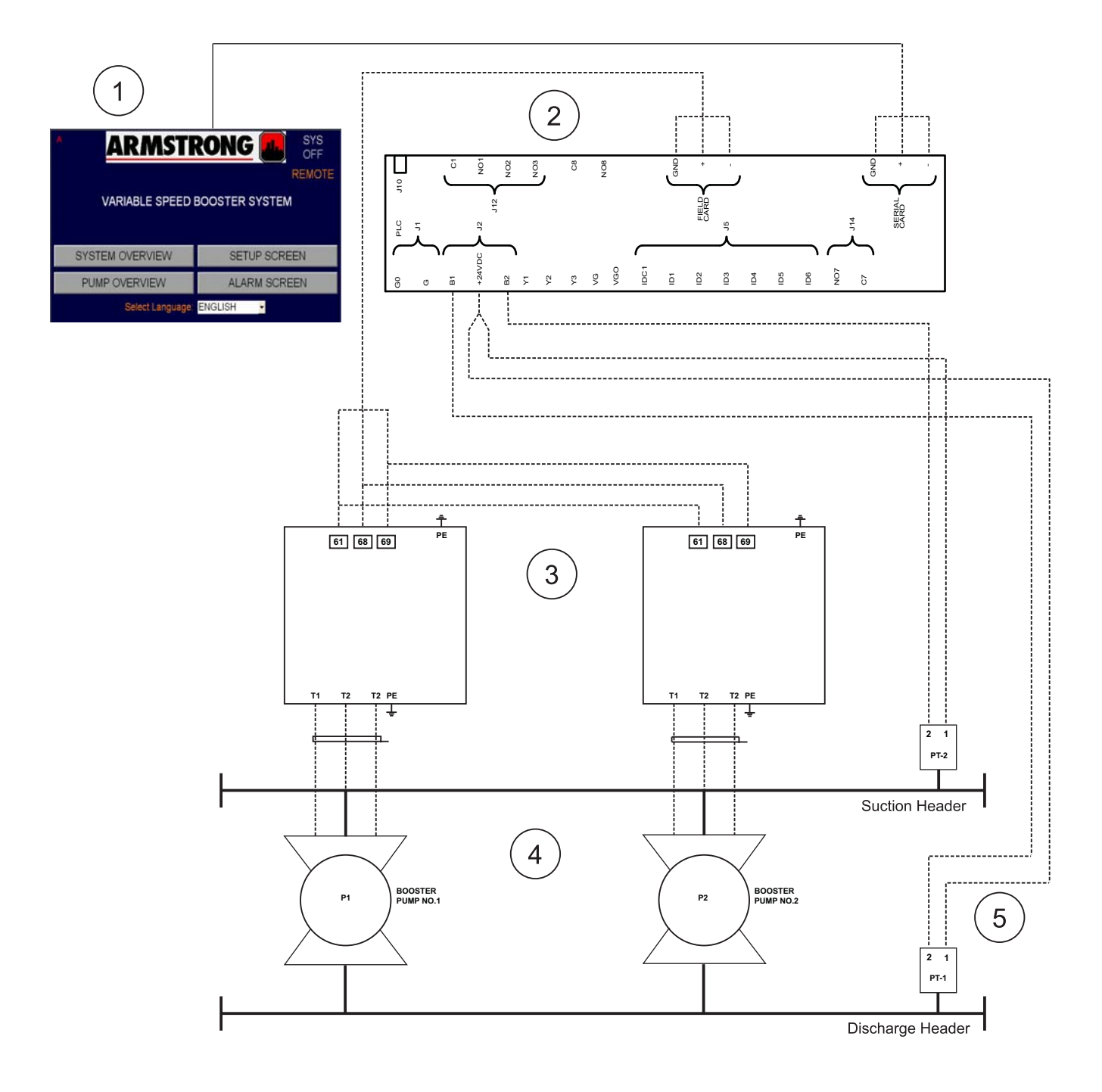

- 1. 操作员界面
- 2. 可编程逻辑控制器 (PLC)
- 3. 变频驱动系统 (VFD)
- 4. 增压泵
- 5. 压力传送器

# **ARMSTRONG L.**

# **IVS** 增压机组调试核对清单

以下是关于启动并调试阿姆斯壮消防泵的逐步操作指南。每套系统都要完成一份核对清单!您必须遵守并填写以下所有字段,以确 保对增压系统的各个方面都进行了检查和设置以使其正常工作。 在填好此清单后,它要求最终用户/总承包商签字确认已完成的工 作,证明最终批准该泵符合规格,能够正常工作。 请提交此调试检查清单以及工作发票/启动工作补偿,以便迅速及时地获得已完成 工作的付款!

# 无检查清单 **+** 启动数据表 **=** 不完整的启动! 除非另有说明,否则所有字段必须填写!

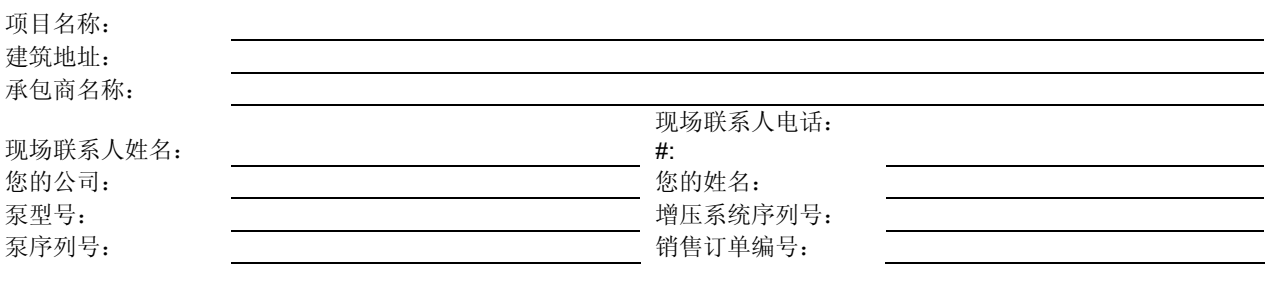

# 注:

- GC = 总承包商
- BAS = 建筑物自动化系统

# 启动前的包装物品:

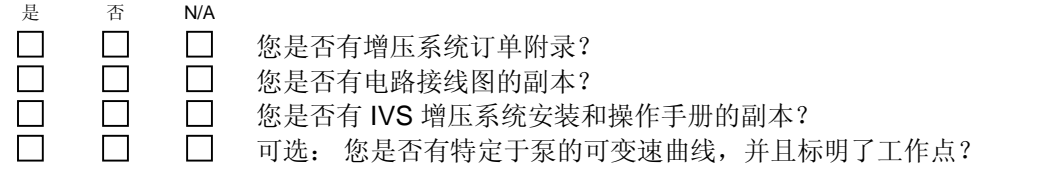

# 启动前的安排:

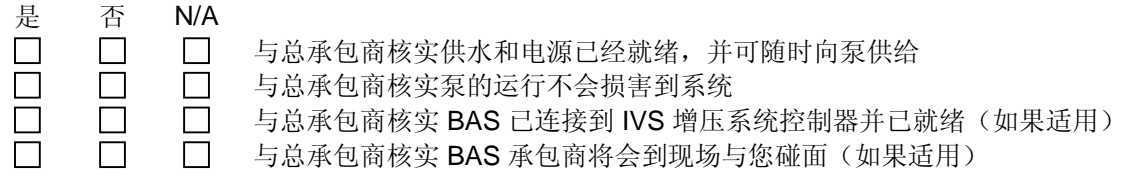

# 通电前的检查清单:

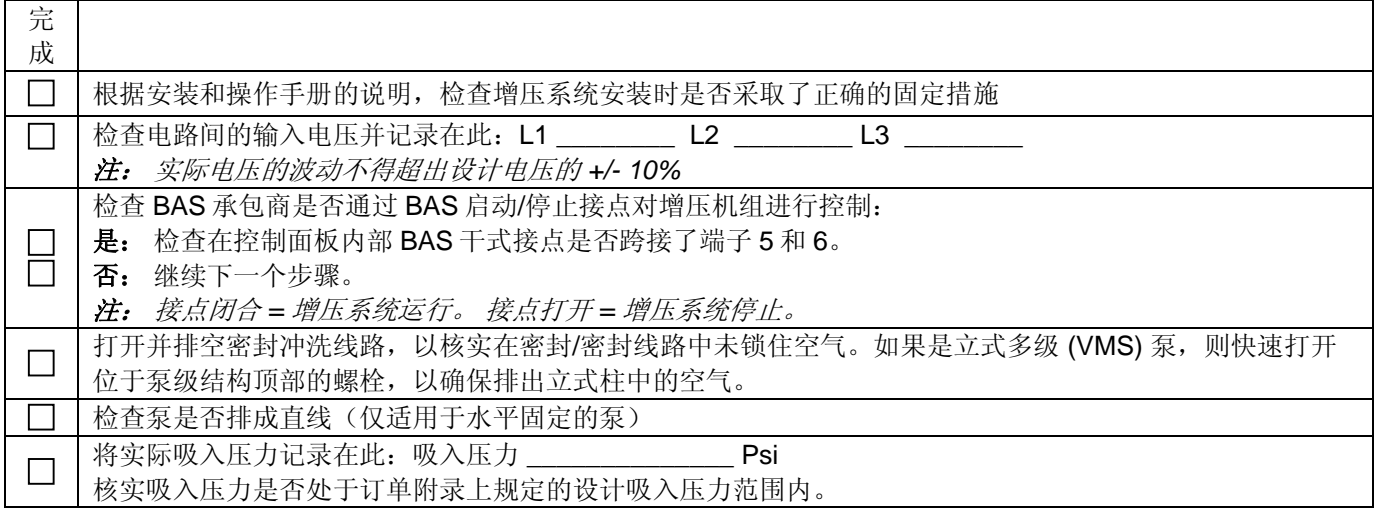

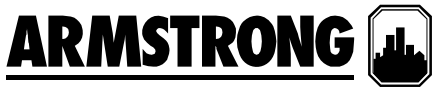

现在可以安全地打开设备电源了。 再强调一次,确保所有 **VFD** 处于**"**自动**"**位置,并且将 **IVS** 面板上的所有泵置于**"**关**"** 位置以防止泵意外运行。

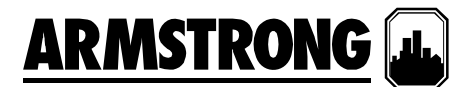

# 增压面板参数检查清单:

使用 2 级密码登录进入"设备"屏幕以开始调试。 浏览所有参数, 核实下面的订单附录和记录。

重要说明: 每个屏幕在左下角都提供了"保存"功能。如果做出更改,确保保存每个屏幕中的所有更改! 完成设置后, 确保执行"保存默认"操作。

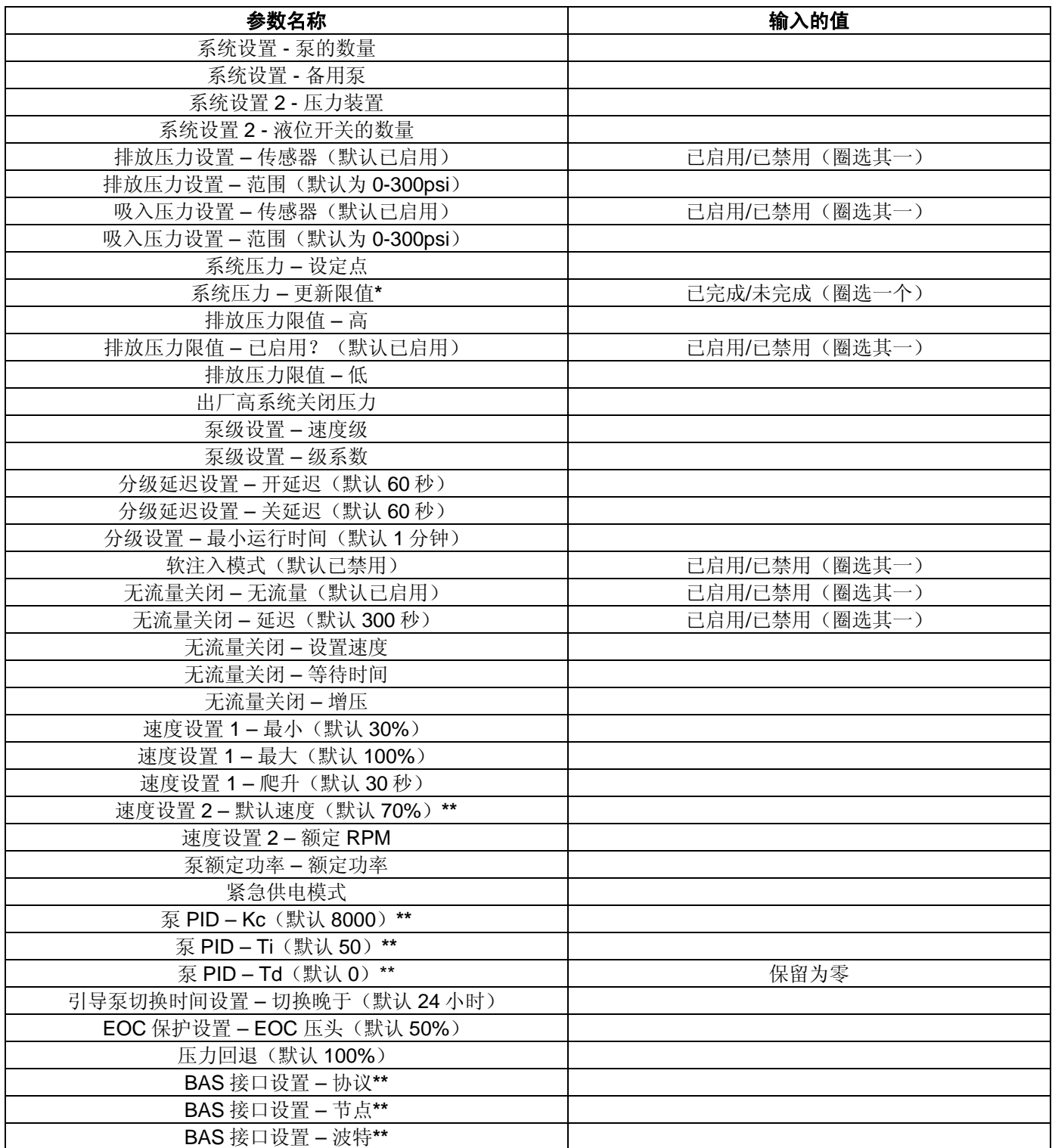

# 记住将所有更改保存为默认值,并且将所有泵设置回**"**自动**"**位置!

**\*** 当更改设定点时也需要更改此参数。 一旦将其更改为"确定"并按返回键,它将恢复为"是"并立即生效。

# **ARMSTRONG [<u>J</u>**

**\*\***此参数取决于现场条件/数据。 请咨询相关方(总承包商、BMS 合同方,等等)并执行测试以查看系统表现是否可接受。 **PID** 调节:

完成

- 将系统主断切换为"关"  $\Box$
- $\Box$ 等待排放压力与吸入压力间达到均等
- $\Box$ 将系统主断切换为"开"
- $\Box$ 系统要达到排放压力设定点的 95%所需要的时间 - \_\_\_\_\_\_\_\_\_\_ 分钟
- $\Box$ 如果上述时间大于 2 分钟, 则一次性将 PID 值调整不超过 5%并重新测试

# 从吸入压力到达到排放压力设定点的 **95%**的最终系统爬升时间: **\_\_\_\_\_\_\_** 分钟

# **PID** 调节注释:

**Kc** 控制步长 – 降低此值将增加反应量,增加此值将降低反应量。 **Ti** 控制步进率 – 降低此值将加快反应速度,增加此值将减慢反应速度。 **Td** 可向系统添加延迟。 请勿使用此参数。

# 记住 - 如果有疑问,请保留出厂的 PID 默认值!

# 无流量关闭 **(NFS)** 测试:

完成

- 检查并确保所有泵处于"自动"位置(在 PLC 和 VFD 上)  $\Box$
- $\Box$ 当系统运行时,从建筑物回路中隔离增压系统(空载运行)
- $\Box$ 在爬降并最终关闭到只有一个泵时,泵应继续保持设定点。
- 300 秒(默认)后,单泵将爬升到您的 NFS 压力设定点, 然后再关闭  $\Box$

# 签字确认:

在这份启动检查清单上签字确认,即表示双方均承认此检查清单中所列的设备已核实无误,并且能够按所列设备的销售 订单完全正常工作和运行。

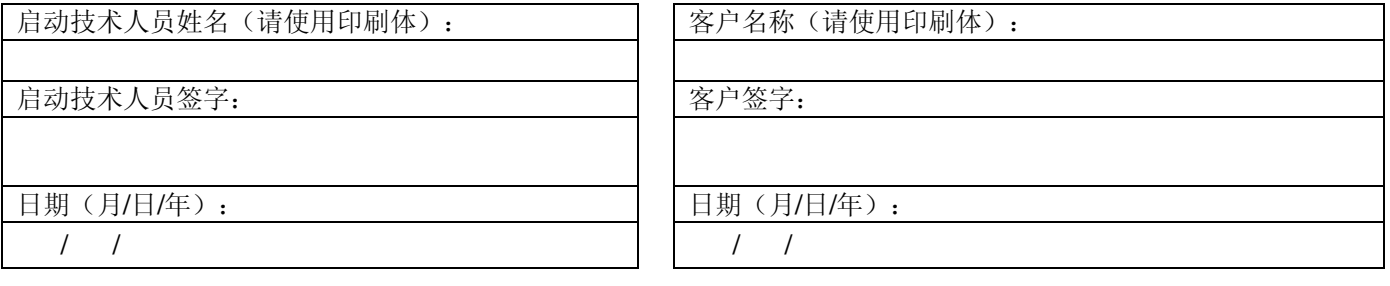

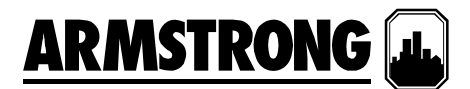

# 显示概览

IVS 集成控制器 HMI 可分成三组显示:操作、设 置和警报。

用户可使用操作显示来查看和控制泵。设置屏幕用 于设置、查看、保存和恢复系统特定设置(例如压 力设置点和限值、软注入模式、泵参数等)。警报 屏幕用于显示当前警报、存储和显示历史警报,以 及提供每个警报的帮助信息。

每一组显示包含的项目清单如下所示:

# 操作显示

- 主菜单
- 系统概览
- 泵概览
- 泵 1 控制
- 泵 2 控制
- 泵 3 控制
- 泵 4 控制
- 泵 5 控制
- 登录

无需密码即可访问系统显示。

# 警报显示

- 报警
- 警报和帮助
- 警报历史

无需密码即可访问和操作警报显示(例如按"重置" 按钮)。

# 设置显示

设置显示可分为三个级别。所有三个级别都拥有相 同数量的显示,但不同的访问等级。0 级设置显示 仅可查看,不能进行调整。1 级设置显示可用于更 改系统设置、恢复系统出厂默认值,但不能恢复 PID 系统显示中的 PID 参数。2 级设置显示可用于 更改系统设置,保存和恢复系统的出厂默认值。 要访问1级和2级设置显示,操作员需要输入正确 的密码。

每一个级别的设置显示清单如下所示:

- 设置菜单
- 增压系统设置
- 传感器设置
- 压力设置
	- 压力限值设置
	- 分级设置
- 软注入设置
- 无流量关闭设置
- 速度设置
- PID 设置
- 时钟设置

1 级设置屏幕拥有一组"恢复默认值设置",可恢复 每一个屏幕上的默认设置值。 2 级设置屏幕拥有一 组"恢复默认值设置"和"保存默认值设置",可恢复或 保存每一个屏幕上的默认值。

# 系统功能

HMI 操作员界面的系统功能包括操作员显示、安装 人员显示和工厂显示。要访问安装人员显示,用户 需要提供 1 级密码。要访问工厂显示,用户需要提 供 2 级密码。访问操作员显示不要求提供密码。

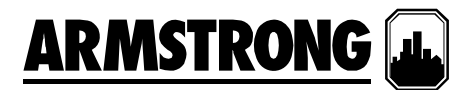

# 操作员显示

操作员显示中包含了操作显示、警报管理显示和 0 级设置显示。访问这些显示项目无需密码,但 0 级设置显 示仅用于查看。

# **1.1** 操作显示

# **1.1.0** 主菜单

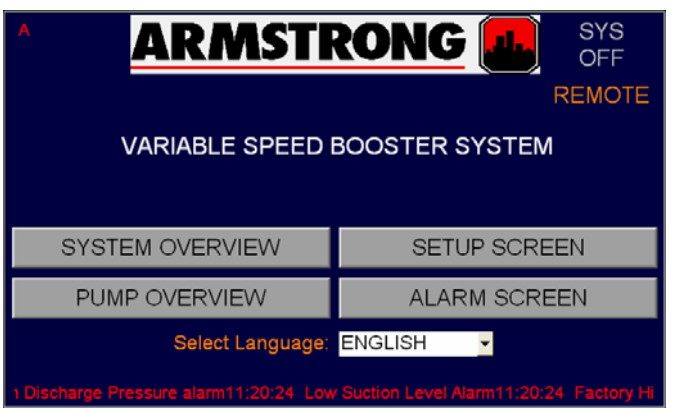

# 这是在设备通电时,操作员可看到的屏幕。

- 1. 按"系统概览"以查看系统的布局、系统压力设 定点、排放压力、遥测压力、吸入压力和增 压、泵速及状态
- 2. 按"泵概览"以查看泵状态、速度、运行时间和 警报
- 3. 按"警报屏幕"以查看任何可能出现的警报条件
- 4. 按"设置屏幕"以查看泵、传感器、压力、限值 和软注入设置(受密码保护)
- 5. 按"选择语言"旁的下拉列表,以选择其它显示 语言
- 6. 系统中出现的任何警报将显示在底部区域的 滚动栏中

# **1.1.1** 系统概览

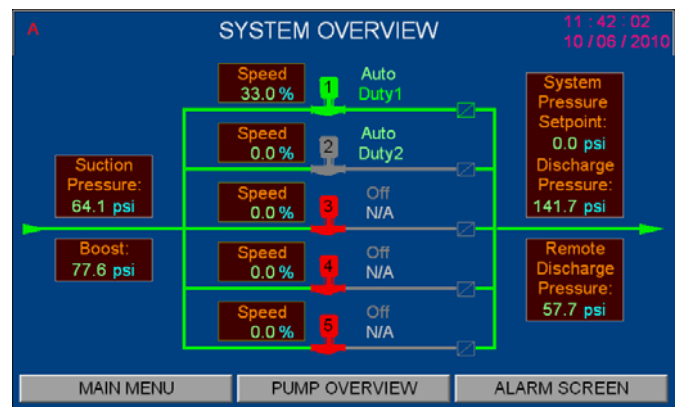

- 1. 显示系统压力设定点。
- 2. 显示排放和吸入压力
- 3. 如果在"传感器设置"屏幕中启用了遥感器,则 将显示遥测压力
- 4. 显示增压
- 5. 显示泵的运行状态、值勤/备用和速度
- 6. 按泵图标会将当前的屏幕更改为泵控制屏幕
- 7. 按底部菜单上的按钮以显示所需的屏幕

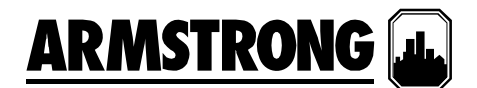

### **1.1.2** 泵概览

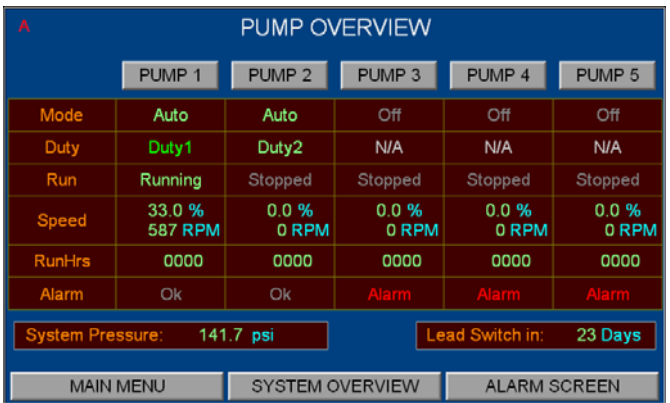

- 1. "模式"可显示泵的工作模式: 手动、关或自 动
- 2. "值勤"显示了泵的值勤顺序(值勤 1、值勤 2,等等)或备用
- 3. "运行"显示了泵是在运行还是已停止
- 4. 速度可显示为全速的某个百分比,或者是绝 对的 RPM
- 5. 显示运行小时数,并且可以在泵控制屏幕中 重置该值
- 6. 如果泵出现任何问题,则将显示警报
- 7. 按"泵 1"按钮将显示"泵 1 控制"屏幕,以查看 和控制泵参数。 其它泵亦是相同操作。
- 8. 按底部菜单上的按钮以显示所需的屏幕

# **1.1.3** 泵 **1** 控制屏幕

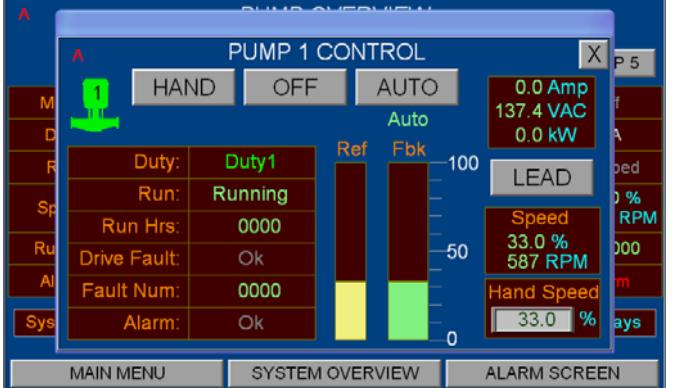

# 此屏幕用于控制泵、**"**手动**"**、**"**关**"**、**"**自动**"**、**"**引 导**"**或**"**滞后**"**模式和手动速度

- 1. 按"手动"、"关"和"自动"按钮以选择所需的模式
- 2. 这些按钮下方显示的是泵的当前模式,如无 显示则表明"N/A"
- 3. 按"引导"按钮将泵设置为引导(值勤 1)泵 (其它泵将依次重新排序)
- 4. 当处于"手动"模式时,请在"手动速度"框中输 入所需的速度
- 5. 当处于"自动"模式时,泵速将由控制器自动决定
- 6. 显示泵的值勤情况:值勤 1(引导)、值勤 2 (滞后 1)、值勤 3(滞后 2)、值勤 4(滞 后 3)、值勤 5 (滞后 4) 或备用
- 7. 显示泵状态(正在运行或已停止)
- 8. "运行小时数"表示自上一次重置后泵的总运行 时间,通过按显示区域可重置该值
- 9. 如果 VFD 出现任何问题,则将显示驱动故障 或故障号
- 10. 如果泵出现任何问题,则将显示警报
- 11. 控制器输出速度(发送至 VFD 的基准速度) 将显示为泵全速的百比分值
- 12. 泵实际速度(从 VFD 发出的反馈)将显示为 泵全速的百比分值
- 13. 显示 VFD 的电流、电压和功率
- 14. 按底部菜单上的按钮以显示所需的屏幕

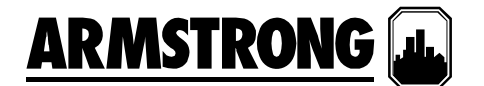

## **1.1.4** 登录屏幕

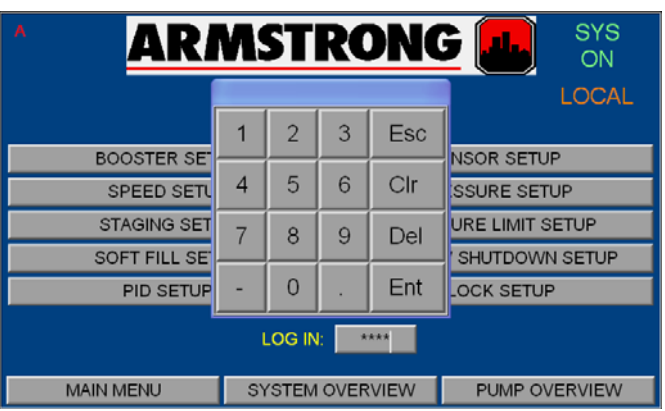

**1.2** 警报管理显示

# **1.2.1** 警报屏幕

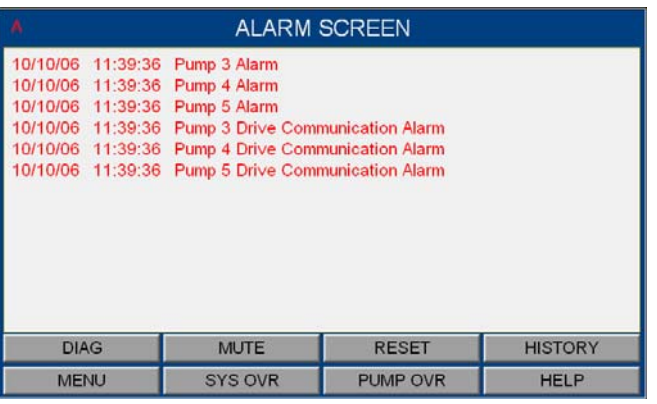

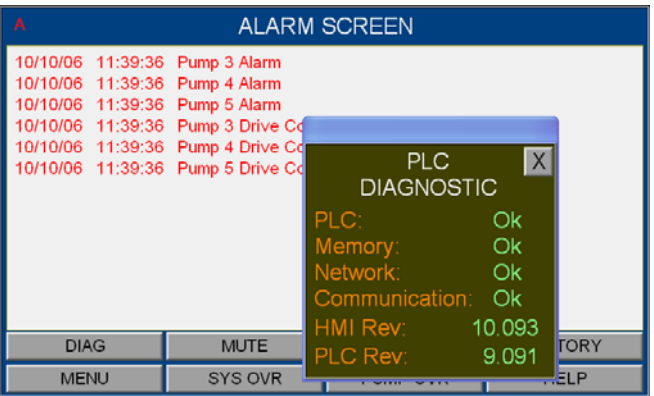

- 1. 为了能够修改任何设置参数,您必须使用正 确的密码登录
- 2. 总共有 3 个级别的设置屏幕。1 级和 2 级要求 操作员输入密码。0 级仅允许查看设置的值。 1 级允许更改设置值,并且恢复系统出厂默 认值,但 PID 参数除外。2级允许更改所有设 置值,保存或恢复所有系统出厂默认值。所 有三个级别都允许对泵进行控制。
- 3. 从主菜单屏幕中,按"设置屏幕"按钮将调出此 屏幕
- 4. 按"登录:"右侧的密码区域 将弹出此小键 盘,使用小键盘输入密码,然后按小键盘上 的"输入"按钮将返回此屏幕,或者转至密码对 应的屏幕
- 1. 所有警报将按时间先后顺序显示
- 2. 最近的一个警报将显示在屏幕顶端
- 3. 按"诊断"将弹出"PLC 诊断"框
- 4. 按"重置"将重置所有激活的警报
- 5. 按"静音"按钮将使警报喇叭消声并停止闪烁警 报灯
- 6. 按向上和向下按钮以查看更多警报
- 7. 按向左和向右按钮以查看更多警报内容
- 8. 按"帮助"按钮以显示"警报和帮助"屏幕
- 9. 按"历史"按钮以显示"警报历史"屏幕
- 10. 按底部菜单上的按钮以显示所需的屏幕

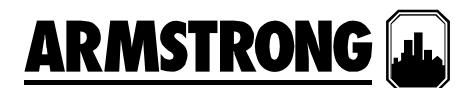

### **1.2.2** 警报和帮助屏幕

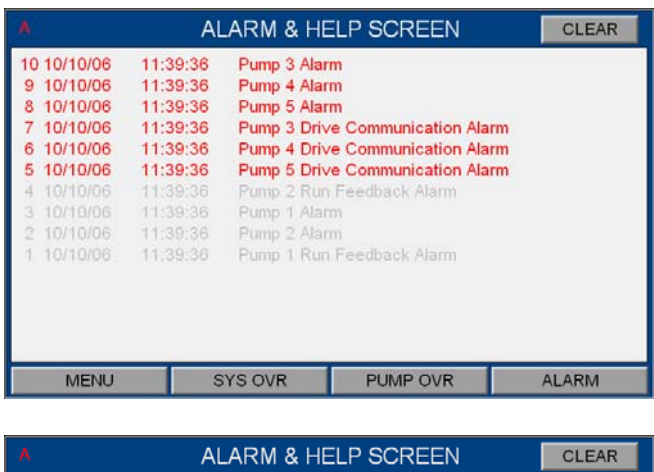

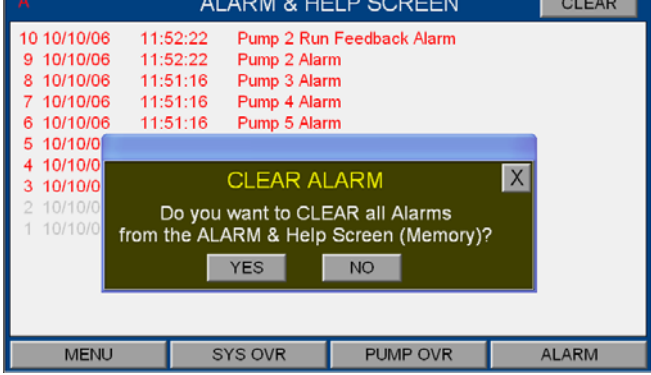

# **1.2.3** 警报信息屏幕

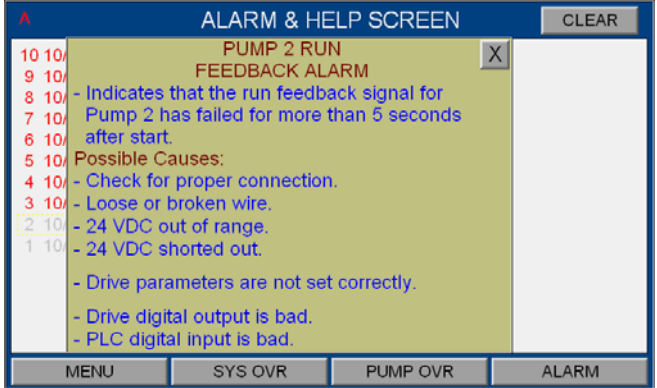

- 1. 显示保存在 HMI 内部存储器中的警报
- 2. 按显示的警报将弹出警报信息屏幕
- 3. 按"清除"按钮将弹出"清除警报"框。通过按此框中 的"是"按钮可清除 HMI内部存储器中的警报。
- 4. 按向上和向下按钮以查看更多警报
- 5. 按向左和向右按钮以查看更多警报内容
- 6. 按底部菜单上的按钮以显示所需的屏幕

- 1. 按"警报和帮助"屏幕中的任何警报将弹出一个 对应的警报信息框。
- 2. 警报的描述、可能的警报原因以及对此警报的 补救措施将显示在警报信息框中
- 3. 按右上角的 X 按钮以关闭此框。

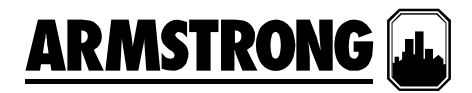

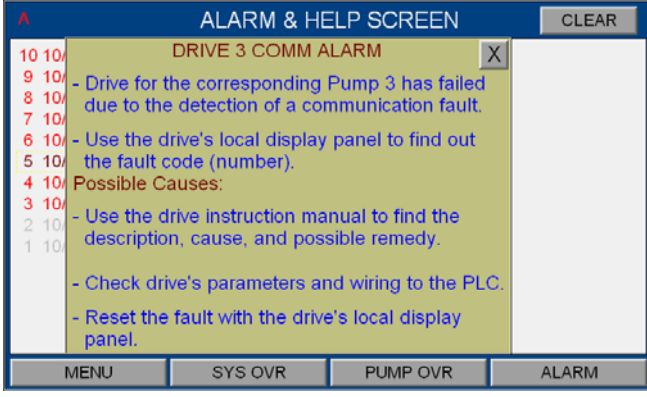

# **1.2.4** 警报历史屏幕

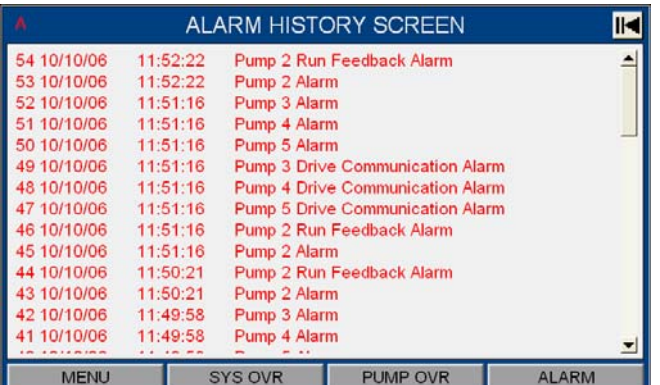

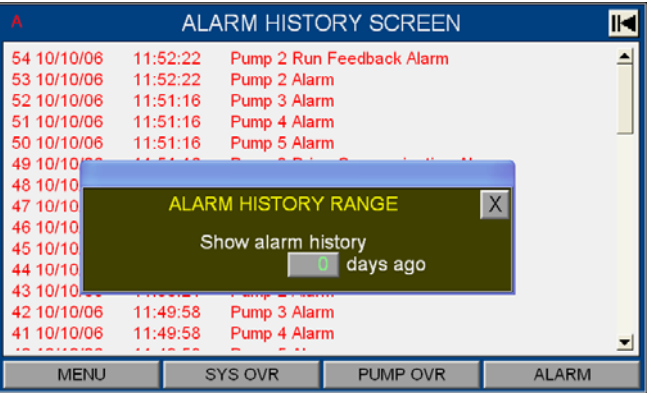

# **1.3 0** 级设置显示

**1.3.0 0** 级设置显示

- 1. 显示保存在 HMI 内部存储器中的历史警报
- 2. 按右上角的按钮(黑色箭头)以选择要显示的 警报历史日期 选择的数字表示早于今天的天 数。 将显示当天的历史警报
- 3. 按向上和向下按钮以查看更多警报
- 4. 按向左和向右按钮以查看更多警报内容
- 5. 按底部菜单上的按钮以显示所需的屏幕

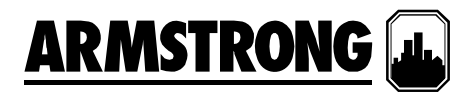

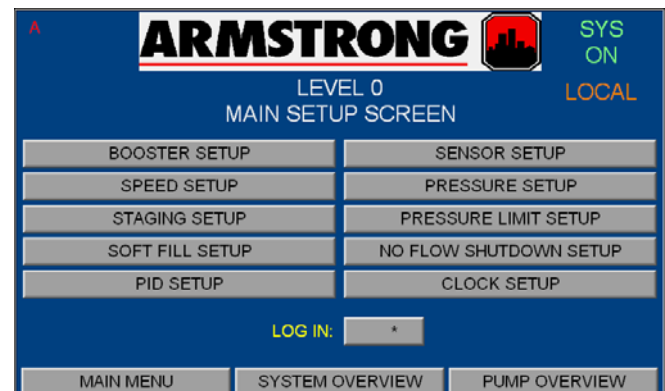

- 1. 触摸"主菜单"中的"设置屏幕"按钮将调出"0 级 设置"屏幕
- 2. 按"登录:"右侧的密码区域 将弹出小键盘以便 登录安装人员级或工厂级
- 3. 当出现新警报时,屏幕的左上角将闪烁"A"。 如果警报已确认或静音,则"A"将持续显示, 不再闪烁。 按"A"将调出警报屏幕
- 4. 按任何"设置"按钮将调出它对应的设置显示
- 5. 这些显示仅供查看。 显示的值都不能修改
- 6. 下面是当用户按下各个按钮时将看到的屏幕
- 7. 触摸底部菜单上的按钮以显示所需的屏幕
- 8. 触摸"向右"和"向左"箭头将在这些仅供查看的 屏幕间切换

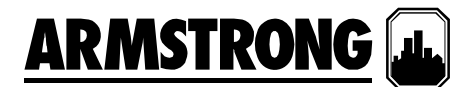

# **1.3.1** 增压系统设置 **1.3.2** 传感器设置

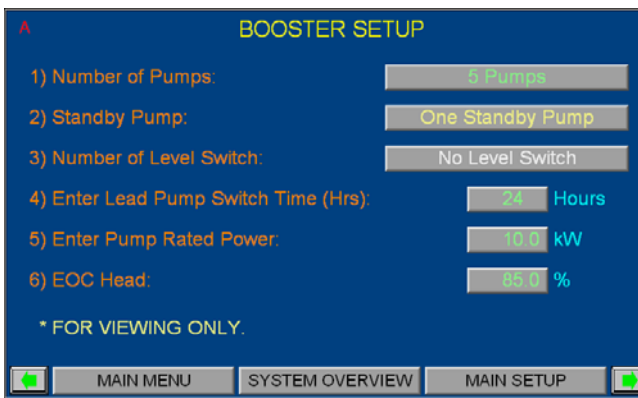

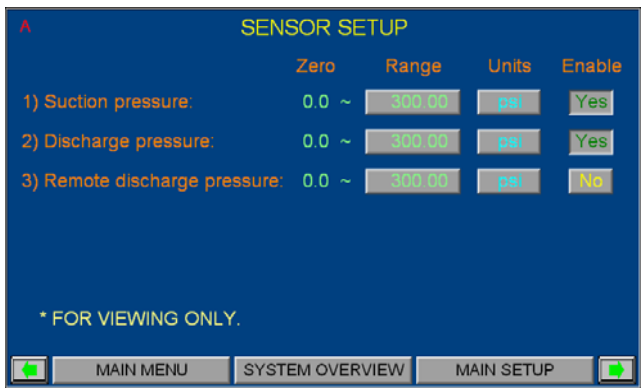

# **1.3.3** 速度设置 **1.3.4** 压力设置

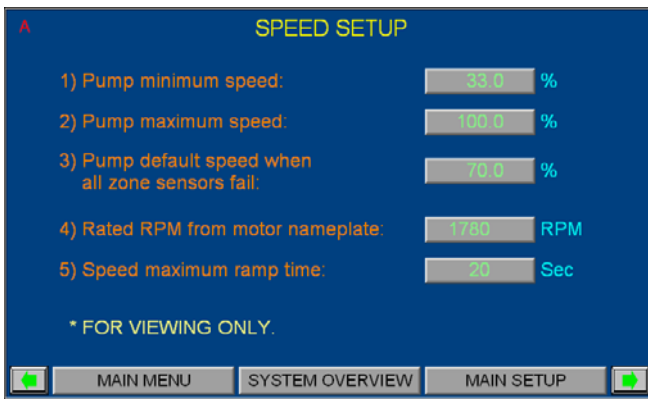

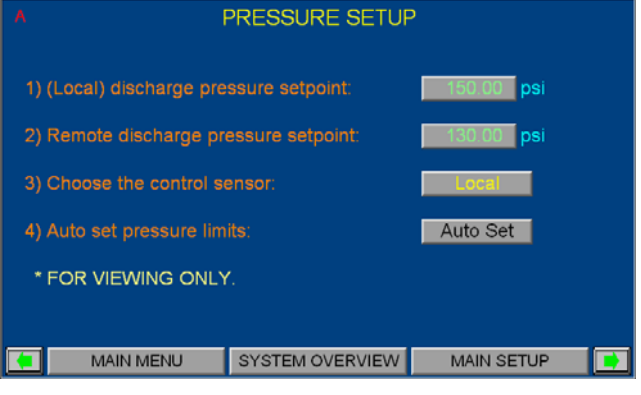

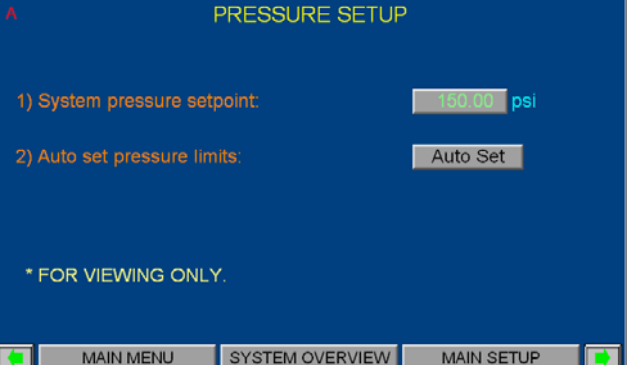

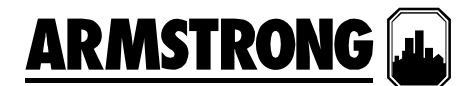

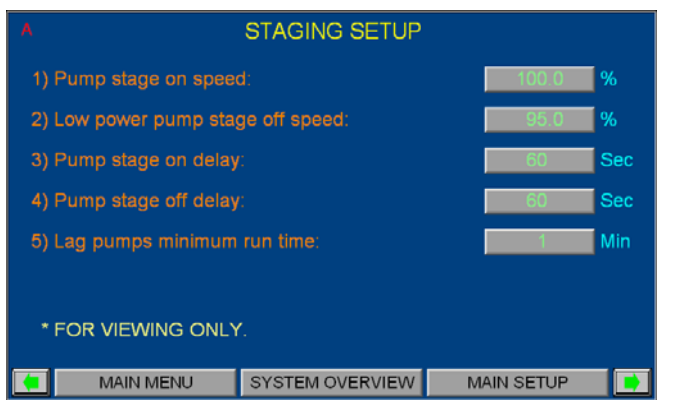

# **1.3.5** 分级设置 **1.3.6** 压力限值设置

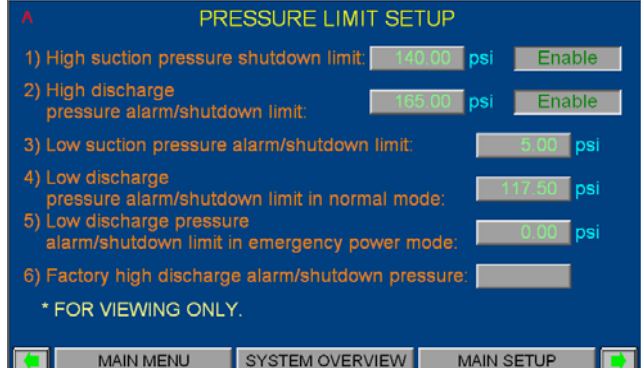

# SOFT FILL SETUP 2) Soft Fill setpoint percent:  $\blacksquare$  % 3) Soft Fill pump speed ramp: Sec 4) Pressure setback: psi p 5) Emergency power mode: \* FOR VIEWING ONLY. MAIN MENU SYSTEM OVERVIEW MAIN SETUP

## **1.3.7** 软注入设置 **1.3.8** 无流量关闭设置

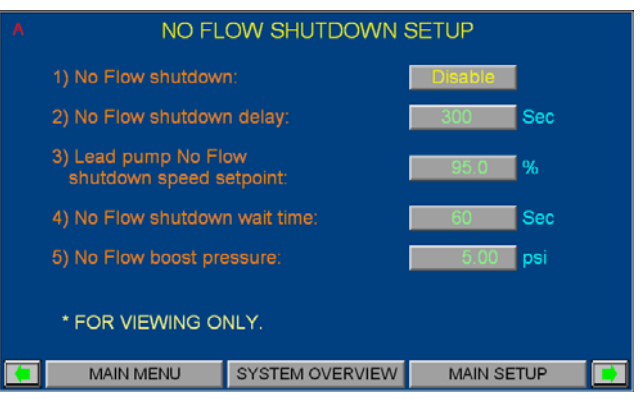

### **1.3.9 PID** 设置 **1.3.10** 时钟设置

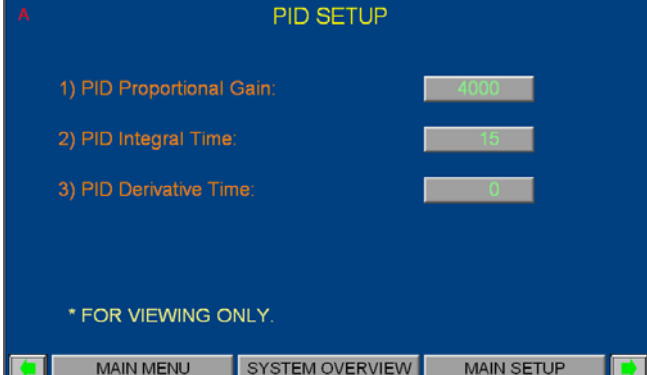

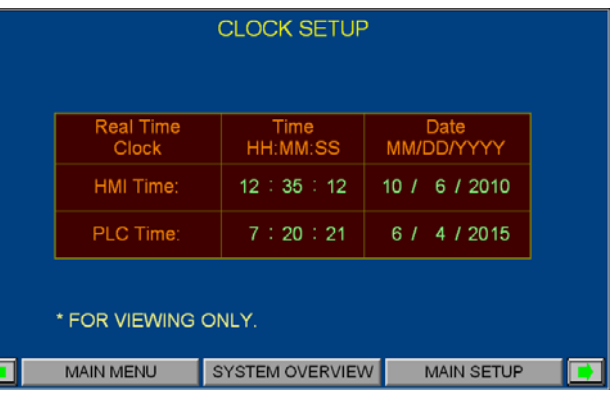

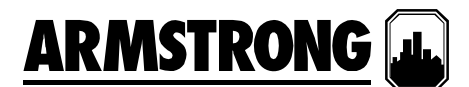

# 安装人员显示

安装人员显示中包含了操作显示、警报管理显示和1级设置显示。要访问1级设置显示,用户需要提供1级密码。

# **2.1** 操作显示

查看前面"操作员显示"中的说明

# **2.2** 警报管理显示

查看前面"操作员显示"中的说明

# **2.3 1** 级设置显示

大部分的 1 级设置显示与 0 级设置显示几乎是一样的,不同之处在于用户可以在 1 级设置的各个设置 屏幕中触摸按钮和输入区域以更改参数、按"恢复"按钮将更改的值恢复为系统的出厂默认值。

# **2.3.0 1** 级设置显示

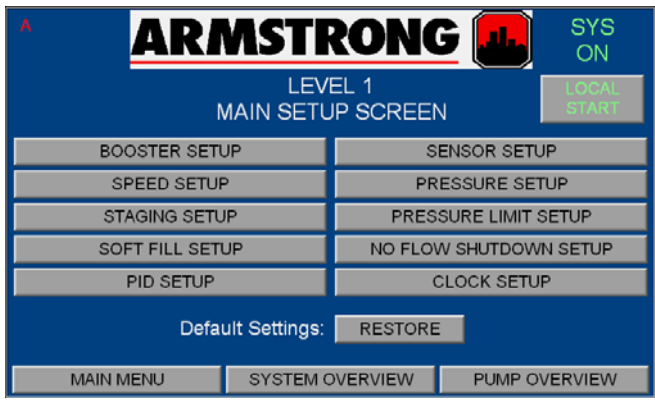

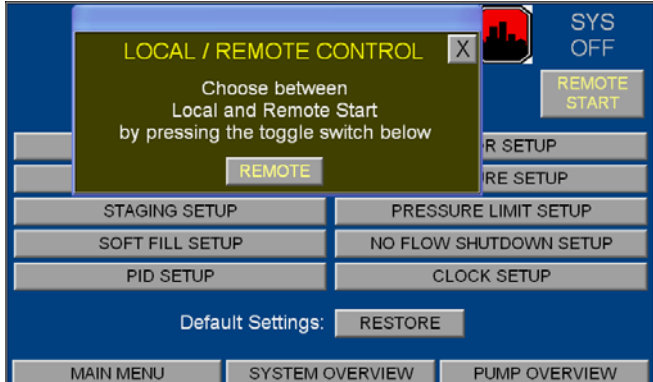

- 1. 在"0 级设置"屏幕中按输入区并输入正确的密 码将调出"1 级设置"屏幕
- 2. 按"本地/远程启动"按钮将弹出选框,以便在 "本地"和"远程"状态间切换(见下图)。在本 地状态下,增压系统将自动启动。在远程状态 下,增压系统将由 BAS 或客户的硬连接接点 控制停止或启动
- 3. 当出现新警报时,屏幕的左上角将闪烁"A"。 如果警报已确认或静音,则"A"将持续显示, 不再闪烁。按"A"将调出警报屏幕
- 4. 按任何"设置"按钮将调出它对应的设置显示。 这些显示可用于更改系统设置以及恢复系统的 出厂默认值
- 5. PID 设置显示仅供查看
- 6. 在任何设置屏幕中更改值后,如果您想要回到 之前保存的值,请按"恢复"按钮以便从系统出 厂默认值中检索所有设置值
- 7. 下面是当用户按下各个按钮时将看到的屏幕
- 8. 触摸底部菜单上的按钮以显示所需的屏幕
- 9. 触摸"向右"和"向左"箭头将在这些 1 级设置屏幕 间切换

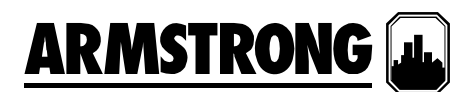

# **2.3.1** 增压系统设置

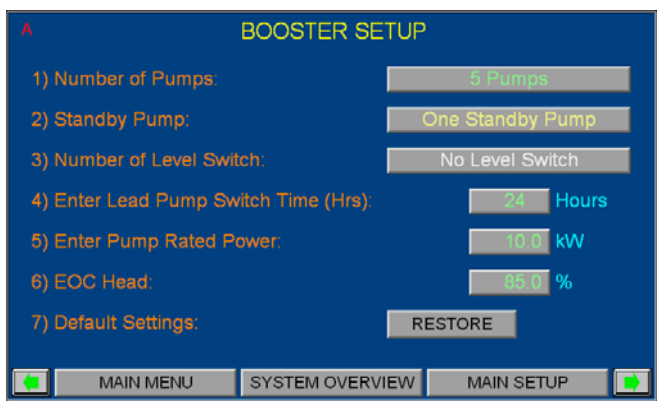

- 1. 按"1 级主设置"中的"增压系统设置"按钮将显示 此屏幕
- 2. 触摸"泵数"描述旁边的条形按钮可在"0 个泵"、 "1 个泵"、"2 个泵"、"3 个泵"、"4 个泵"和"5 个泵" 之间切换。
- 3. 触摸"备用泵"描述旁边的条形按钮可在"无备用 泵"和"一个备用泵"之间切换。
- 4. 触摸"液位开关数"描述旁边的条形按钮可在"无 液位开关"和"一个液位开关"之间切换。
- 5. 输入引导泵的切换时间。 在"值勤 1"(引导) 泵运行了输入的小时数后, "值勤 2"(滞后 1) 或备用泵将切换为引导泵
- 6. 按照电机上的指示输入泵额定功率
- 7. 输入弯曲端压头(EOC 压头)。 这是一个全 速 EOC 压头, 以设计压头的百分比表示
- 8. 按"恢复"按钮可从系统出厂默认值中检索增压 系统的设置值
- 9. 触摸底部菜单上的按钮以显示所需的屏幕

# **2.3.2** 速度设置

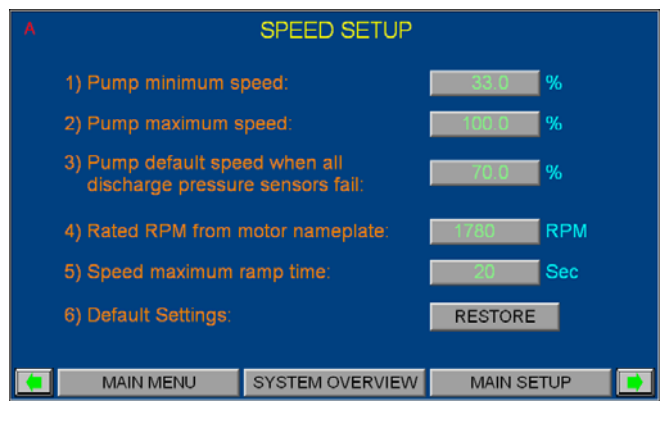

- 1. 在"1 级主设置"中,按"速度设置"以调出此屏幕
- 2. 输入泵的最小速度 它是指在"自动"或"手动"模 式下允许泵运行的最低速度
- 3. 输入泵的最大速度 它是指在"自动"或"手动"模 式下允许泵运行的最高速度
- 4. 输入泵的默认速度 如果排放压力传感器和压 力遥感器发生故障,处于"自动"模式运行的泵 会将其速度设置为默认速度
- 5. 按照电机上的指示输入泵额定 RPM
- 6. 输入速度爬升时间。 泵的速度从 0%提升到 100%或从 100%降低到 0%所需的最短时间
- 7. 按"恢复"按钮可从系统出厂默认值中检索速度 设置值
- 8. 触摸底部菜单上的按钮以显示所需的屏幕

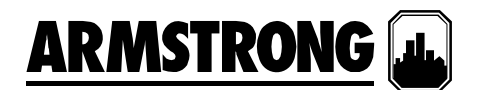

# **2.3.3** 传感器设置

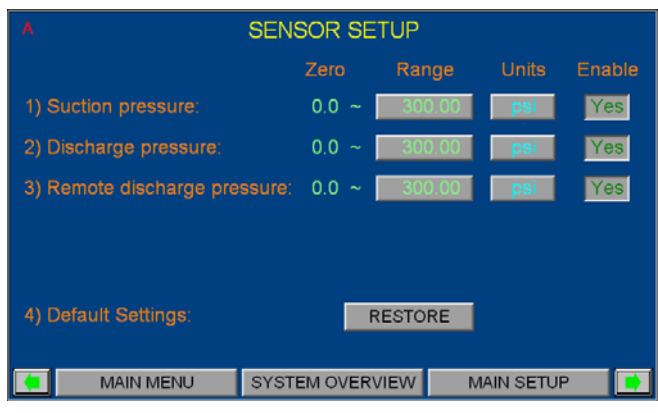

- 1. 在"1级主设置"中,按"传感器设置"以调出此屏幕
- 2. 按第一列中的首个方框以输入系统吸入压力传 感器的范围
- 3. 按第一列中的第二个方框以输入系统排放压力 传感器的范围
- 4. 按第一列中的第三个方框以输入系统压力遥感 器的范围
- 5. 按第二列中的任何方框可以将压力单位切换为 "psi"、"ft"、"KPa"、"m"和"bar"
- 6. 按第三列中的首个方框以启用或禁用系统吸入 压力传感器
- 7. 按第三列中的第二个方框以启用或禁用系统排 放压力传感器
- 8. 按第三列中的第三个方框以启用或禁用系统压 力遥感器
- 9. 按"恢复"按钮可从系统出厂默认值中检索传感 器的设置值
- 10. 触摸底部菜单上的按钮以显示所需的屏幕

# **2.3.4** 压力设置

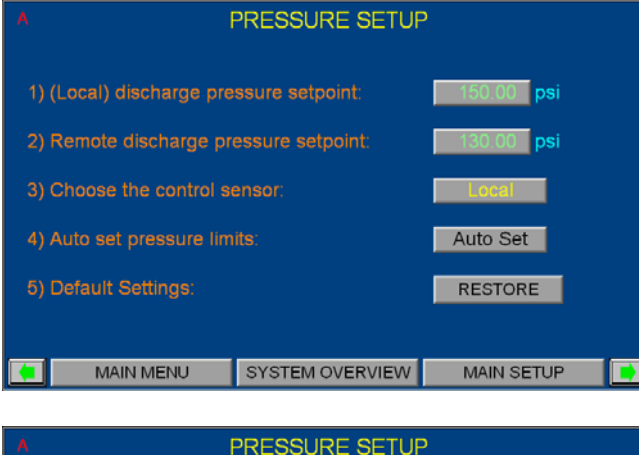

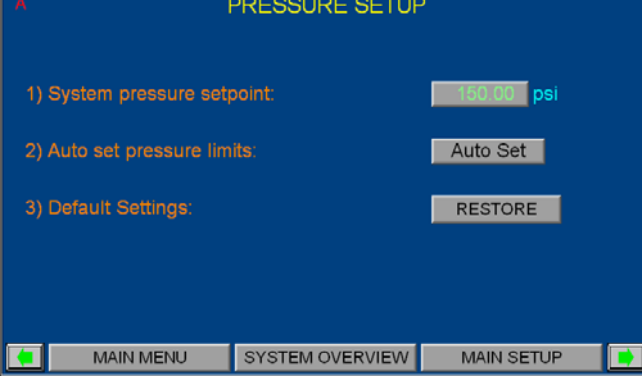

- 1. 触摸"1 级主设置"屏幕中的"压力设置"按钮以调 出此屏幕
- 2. "压力设置"包含不同的屏幕。当启用了压力遥 感器时,将显示第一个屏幕。当禁用了压力遥 感器时,将显示第二个屏幕
- 3. 在描述旁边的空白框中输入排放压力设定点或 系统压力设定点
- 4. 在描述旁边的空白框中输入远程排放压力设定点
- 5. 按"选择控制传感器"描述旁边的按钮可以在"本 地"和"远程"之间切换。如果选择了"本地",则 排放压力传感器将成为控制传感器。 如果选 择了"远程",则压力遥感器将成为控制传感器
- 6. 在输入设定点后,按"自动设置"按钮将根据输 入的压力设定点自动更新排放和吸入压力的高 低限值
- 7. 按"恢复"按钮可从系统出厂默认值中检索压力 设置值
- 8. 触摸底部菜单上的按钮以显示所需的屏幕

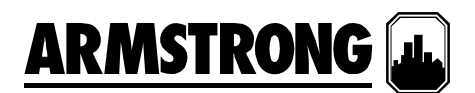

# **2.3.5** 压力限值设置

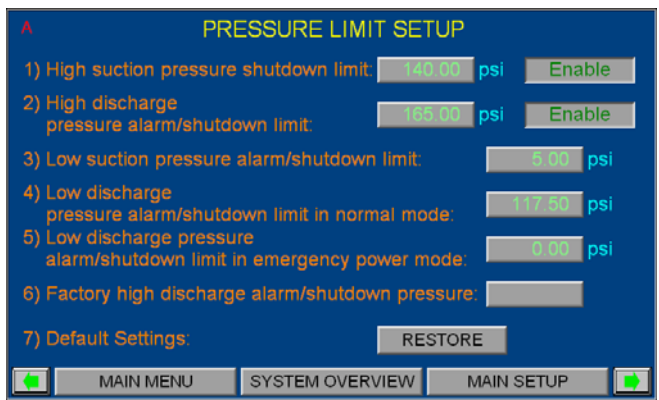

- 1. 触摸"1 级主设置"屏幕中的"压力限值设置"按钮 以调出此屏幕
- 2. 按描述右侧的方框可输入高吸入压力关闭限 值。按最右侧的方框,可启用或禁用此功能
- 3. 按描述右侧的方框可输入高排放压力关闭和警报 限值。按最右侧的方框,可启用或禁用此功能
- 4. 按描述旁边的方框可输入低吸入压力关闭和警 报限值
- 5. 按描述旁边的方框可输入正常模式下低排放压 力关闭和警报限值
- 6. 按描述旁边的方框可输入紧急供电模式下低排 放压力关闭和警报限值
- 7. 按描述旁边的方框可切换出厂高排放压力关闭 和警报限值。对于"psi",它的值范围是"200.0, 232.0, 370.0, 400.0"。对于"ft",它的值范围是 "461.3, 535.1, 853.4, 922.6"。对于"kPa", 它的值 范围是"1378.9, 1599.5, 2551.0, 2757.9"。对于 "m",它的值范围是"140.61, 163.11, 260.13, 281.22"。对于"bar", 它的值范围是"13.78, 15.99, 25.51, 27.57"。
- 8. 按"恢复"按钮可从系统出厂默认值中检索压力 限值设置
- 9. 触摸底部菜单上的按钮以显示所需的屏幕

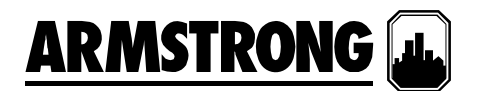

### **2.3.6** 分级设置

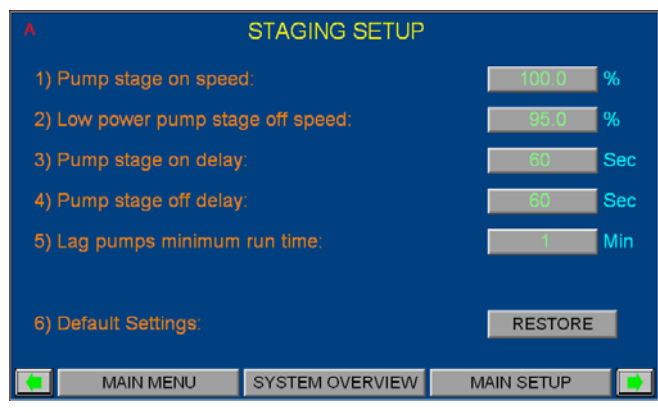

- 1. 触摸"1 级主设置"屏幕中的"分级设置"按钮以调 出此屏幕
- 2. 在描述旁边的方框中为所有滞后泵输入泵的速 度级 如果引导泵的速度达到了在上面输入的 相应速度,并且持续了特定的时间,则下一个 滞后泵将升级为引导泵
- 3. 为滞后泵输入低功率泵降级速度。 如果引导 泵的速度低于该值,并且正在运行的泵在特定 时间内占用的功率为 90% 或更低, 则最后一 个运行的滞后泵将被降级
- 4. 为升级和降级泵输入延迟时间
- 5. 输入滞后泵的最小运行时间。在启动泵后它将 运行的最短的运行时间
- 6. 按"恢复"按钮可从系统出厂默认值中检索分级 设置值
- 7. 触摸底部菜单上的按钮以显示所需的屏幕

# **2.3.7** 软注入设置

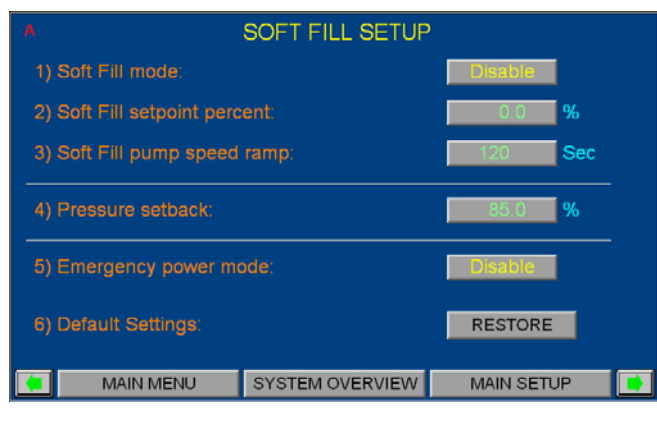

- 1. 按"1 级主设置"中的"软注入设置"按钮将显示此 屏幕
- 2. 按说明旁边的方框可启用或禁用软注入模式。
- 3. 在说明旁边的方框中输入软注入设定点百分 比。这是增压机组在软注入模式下将保持的压 力设定点百分比
- 4. 在说明旁边的方框中输入软注入泵速爬升。这 是指,在软注入模式下,泵的速度从 0%提升 到 100%或从 100%降低到 0%所需的最短时间
- 5. 在说明旁边的方框中输入压力回退。这是指系 统压力设定点可调整的降低量。此功能会根据 泵的功耗按比例降低系统压力设定点
- 6. 按说明旁边的方框可启用或禁用紧急供电模 式。如果启用了此模式,则发生紧急供电时, 引导泵将成为唯一运行的工作泵,并且自动轮 换和低排放压力关闭等功能均将被禁用
- 7. 按"恢复"按钮可从系统出厂默认值中检索软注 入设置
- 8. 触摸底部菜单上的按钮以显示所需的屏幕

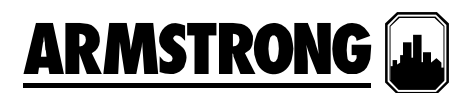

# **2.3.8** 无流量关闭设置

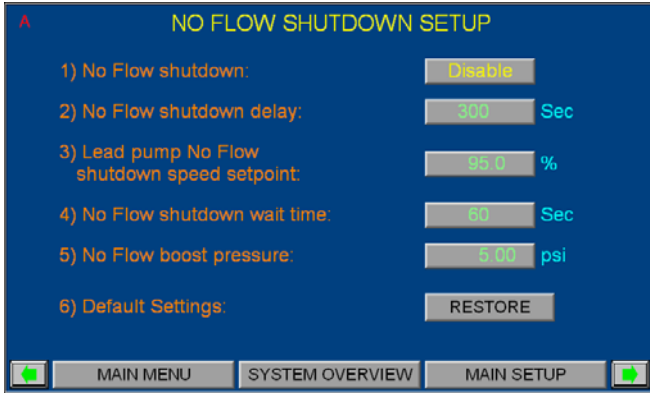

- 1. 按"1 级主设置"中的"无流量关闭设置"按钮将显 示此屏幕
- 2. 按说明旁边的方框可启用或禁用无流量关闭。 此功能允许将增压机组设置为在达到无流量条 件时关闭
- 3. 在说明旁边的方框中输入无流量关闭延迟。 它是指,在引导泵的速度低于"引导泵无流量 关闭速度设定点"后,如果排放压力的变化小 于 2psi 或相当数值(无流量条件),则将检查 此延迟时间。
- 4. 在说明旁边的方框中输入引导泵无流量关闭速 度设定点。 它是指当仅有引导泵运行并开始 检查无流量条件时的泵速
- 5. 在说明旁边的方框中输入无流量关闭等待时 间。 它是指,在引导泵的速度从"引导泵无流 量关闭速度设定点"降低 5% 并达到无流量条件 后,如果排放压力的变化小于 2psi 或相当数值 (无流量确认),则将检查此等待时间。
- 6. 在说明旁边的方框中输入无流量增压。 这是 指增压机组被关闭前向压力设定点增加的压 力。在增压机组被关闭前 2 分钟应达到新的压 力设定点,否则增压系统将返回到正常运行模 式。在增压机组被关闭后,当排放压力从压力 设定点下降 5psi 或相等数值,则应启动引导泵
- 7. 按"恢复"按钮可从系统出厂默认值中检索无流 量关闭设置的值
- 8. 触摸底部菜单上的按钮以显示所需的屏幕

# **2.3.9 PID** 设置

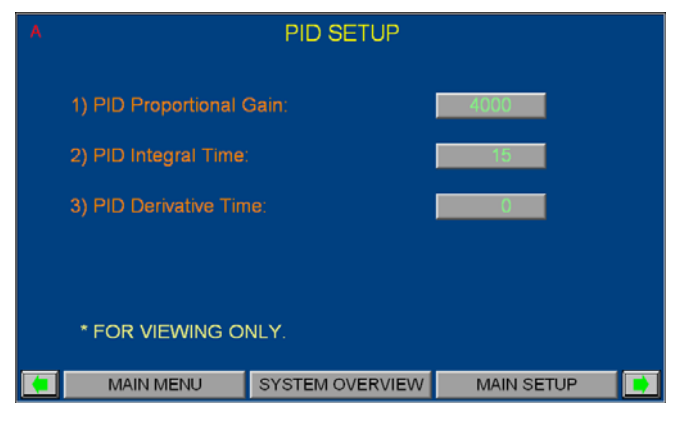

# 此屏幕仅供查看

- 1. 按"1 级主设置"中的"PID 设置"按钮将显示此屏幕
- 2. 触摸底部菜单上的按钮以显示所需的屏幕

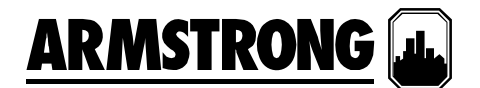

### **2.3.10** 时钟设置

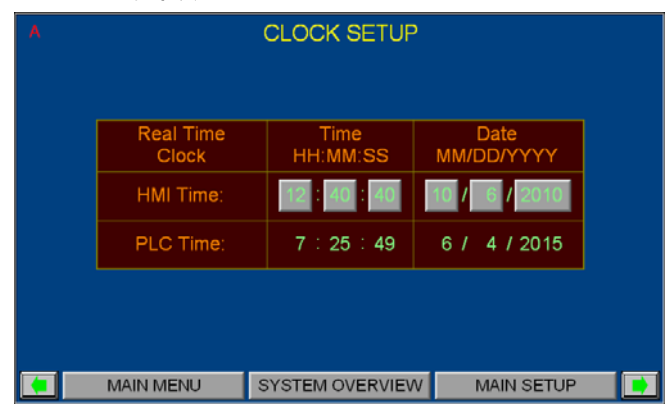

- 1. 在"1 级主设置"中,按"时钟设置"按钮以调出此 屏幕,以便调整 HMI 中的时间并显示 PLC 中 的时间
- 2. 按下单独的小时、分钟、秒钟、月、日、年的 方框并输入对应值即可调整 HMI 时间和日期
- 3. 触摸底部菜单上的按钮以显示所需的屏幕

# 工厂显示

工厂显示中包含了操作显示、警报管理显示和 2 级设置显示。 要访问 2 级设置显示, 用户需要 2 级密码。

# **3.1** 操作显示

查看前面"操作员显示"中的说明

# **3.2** 警报管理显示

查看前面"操作员显示"中的说明

# **3.3 2** 级设置显示

大部分的 2 级设置显示与 1 级设置显示几乎是一样的,不同之处在于用户可以在各个设置屏幕中按"保 存"按钮,以便将更改的值保存到系统默认值中。但是,在下表中列出了一些不同的显示

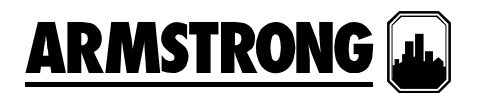

### **3.3.0 2** 级设置显示

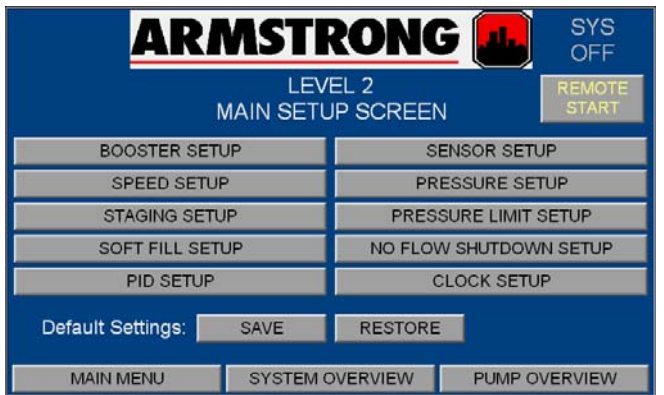

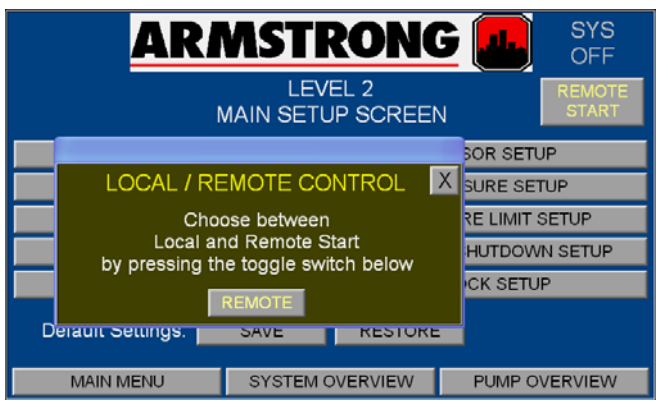

- 1. 在"0 级设置"屏幕中按输入区并输入正确的密 码将调出"2 级设置"屏幕
- 2. 按"本地/远程启动"按钮将弹出选框,以便在 "本地"和"远程"状态间切换(见下图)。 在本 地状态下,增压系统将自动启动。 在远程状 态下,增压系统将由 BAS 或客户的硬连接接 点控制关闭或启动
- 3. 当出现新警报时,屏幕的左上角将闪烁"A"。 如果警报已确认或静音,则"A"将持续显示, 不再闪烁。按"A"将调出警报屏幕
- 4. 按任何"设置"按钮将调出它对应的设置显示。 这些显示可用于更改、保存系统设置以及恢复 系统的出厂默认值
- 5. 当在任何屏幕中完成更改值以后,按"保存"按 钮可将所有更改的值保存为系统出厂默认值
- 6. 在任何设置屏幕中更改值后,如果您想要回到 之前保存的值,请按"恢复"按钮以便从系统出 厂默认值中检索所有设置值
- 7. 下面是当用户按下各个按钮时将看到的屏幕
- 8. 触摸底部菜单上的按钮以显示所需的屏幕
- 9. 触摸"向右"和"向左"箭头将在这些 2 级设置屏幕 间切换

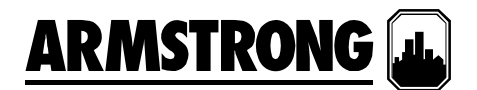

### **3.3.1 PID** 设置

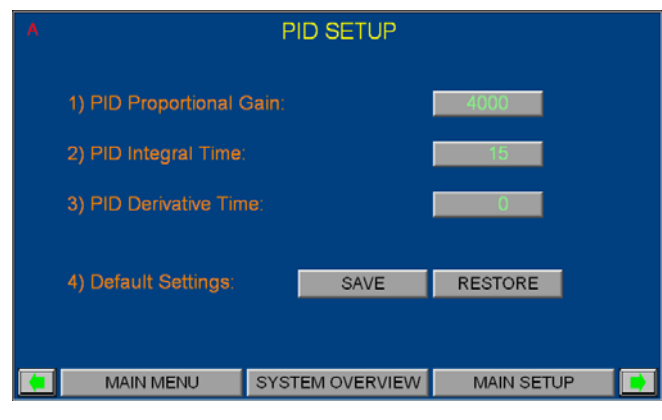

- 1. 按"2 级主设置"中的"PID 设置"按钮将显示此屏幕
- 2. 输入 P 比例增益。 增加值将减缓对系统步进 变化的速度反应。 减小值将加快对系统步进 变化的速度反应。
- 3. 输入积分时间。 增加值将减缓对系统步进变 化的速度反应。 减小值将加快对系统步进变 化的速度反应。
- 4. 输入 D 微分时间。 增加值将加快对系统步进 变化的速度反应 减小值将缓缓对系统步进变 化的速度反应。
- 5. 按"保存"按钮将更改的值保存到系统出厂默认 值中;按"恢复"按钮可从系统出厂默认值中检 索泵 PID 设置值
- 6. 触摸底部菜单上的按钮以显示所需的屏幕

# 注: 在 **HVAC** 应用中极少使用 **D** 增益;只有在控 制量的变化非常迅速时才使用此参数

# **3.3.2** 时钟设置

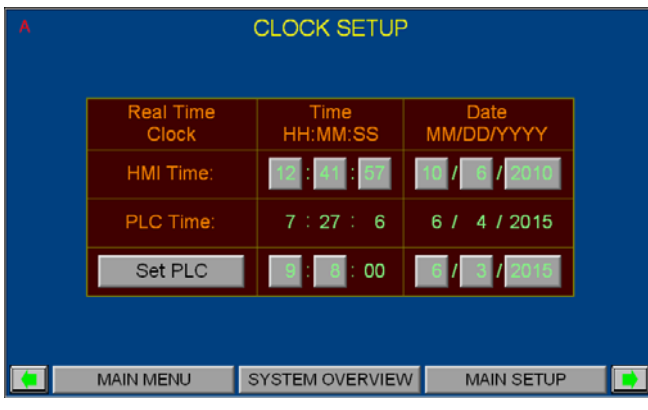

- 1. 在"2 级主设置"中,按"时钟设置"按钮以调出此 屏幕,以便调整 HMI 和 PLC 中的时间
- 2. 按下单独的小时、分钟、秒钟、月、日、年的 方框并输入对应值即可调整 HMI 时间和日期
- 3. 按下单独的小时、分钟、月、日、年的方框并 输入对应值即可调整系统(PLC)时间和日期
- 4. 按"设置 PLC"按钮将显示的时间和日期写入系统
- 5. 触摸底部菜单上的按钮以显示所需的屏幕

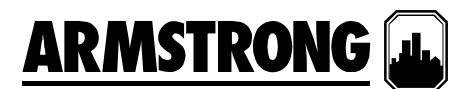

# 系统启动步骤

按钮

后按"输入"

- 1. 确保已为 IVS 通电。
- 2. 打开 IVS 柜门上的电源断路开关
- 3. 触摸主菜单屏幕上的"设置屏幕"

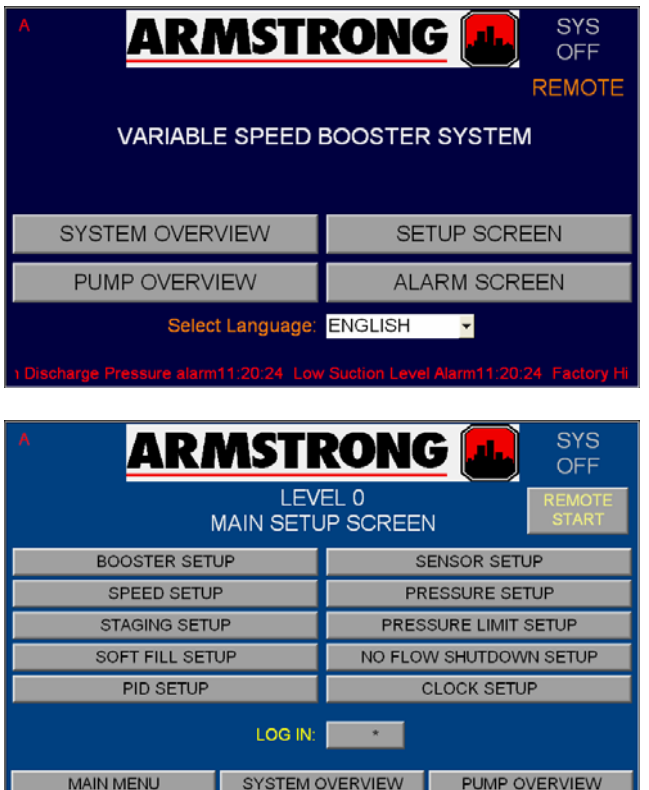

5. 此时将弹出小键盘。触摸1级或2级密码,然

4. 屏幕将变为"0 级主设置屏幕"。按"登录"旁边的

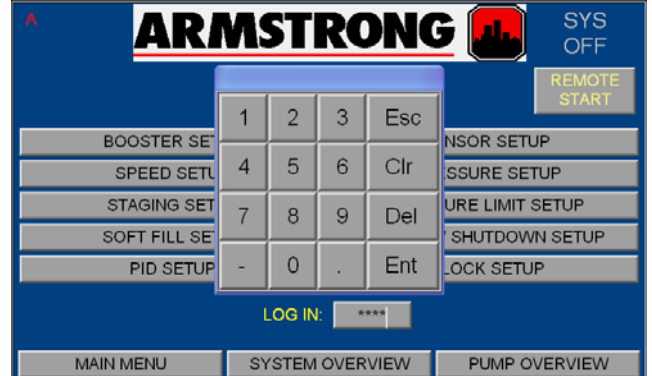

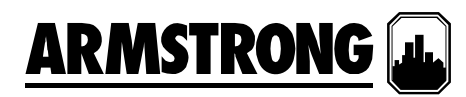

6. 屏幕将变为"1 级主设置屏幕"或"2 级主设置屏 幕"。按右上角标为"远程启动"的按钮

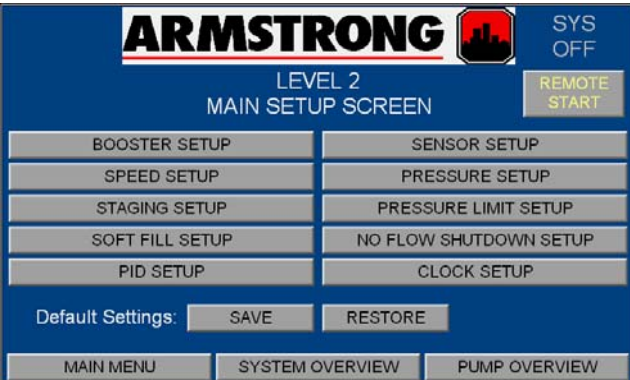

7. 此时将显示弹出窗口。按下标为"远程"的按钮,此 时按钮将显示为"本地"。触摸 X 按钮以关闭窗口

8. 屏幕将回到"2 级设置屏幕"。右上角将显示"系统 启动"。按底部的"泵概览"按钮。

9. 屏幕将变为"泵概览"。按"泵 1"按钮

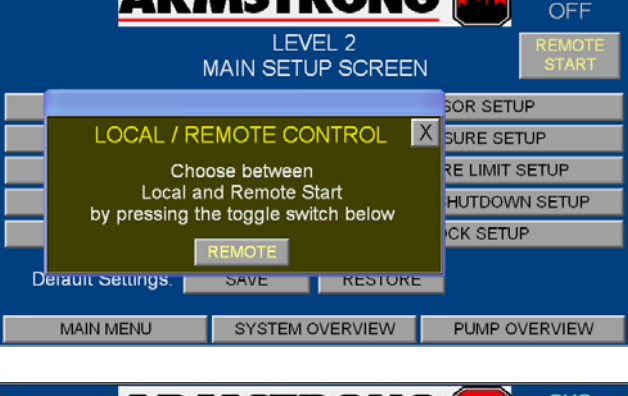

**ADMCTDANG** 

 $\overline{\overline{\text{sys}}}$ 

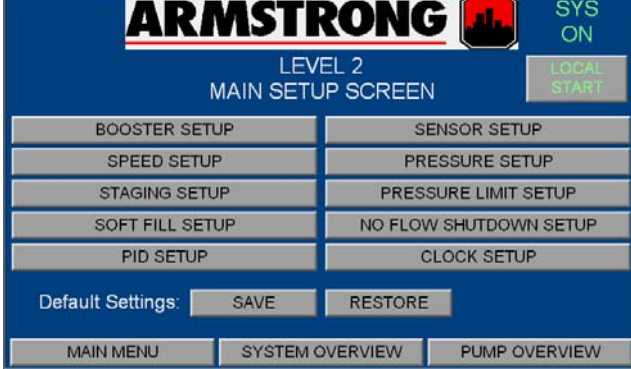

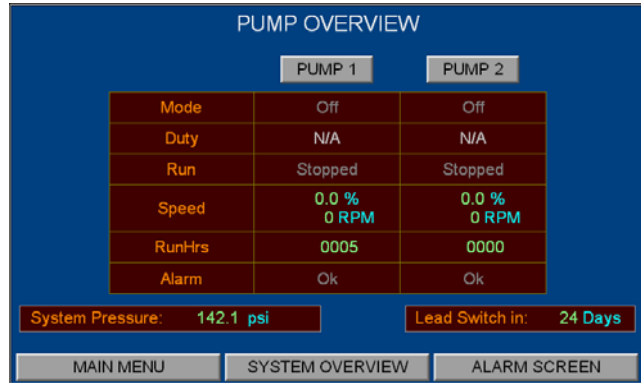

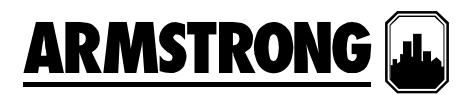

10. 此时将弹出"泵 1 控制"窗口 按"自动"按钮。 触摸 X 按钮以关闭窗口,屏幕将再次回到"泵概览"

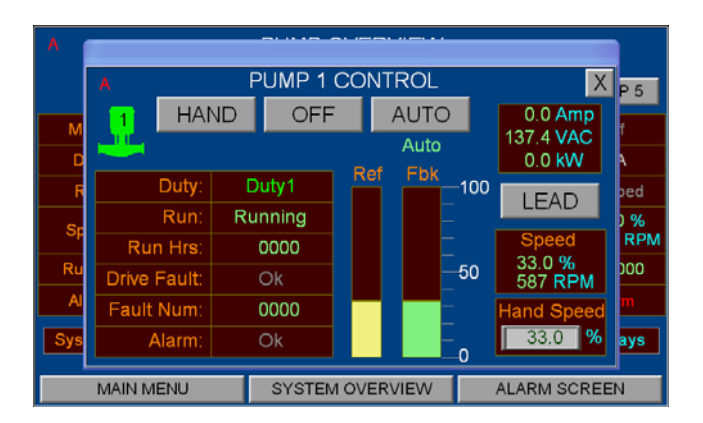

11. 按"泵概览"屏幕中的"泵 2"按钮。此时将弹出"泵 2 控制"窗口 按"自动"按钮。触摸 X 按钮以关闭 窗口。

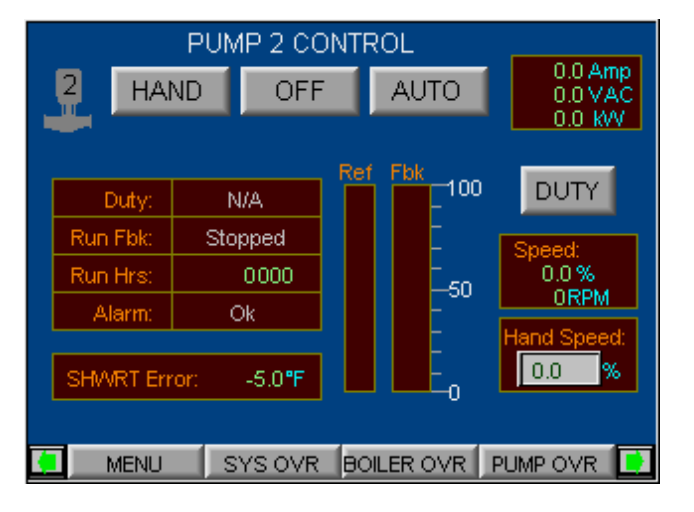

- 12. 重复步骤 10。将所有泵设置为"自动"
- 13. IVS 增压机组将自动启动

Canada, M1L 2P3 District Shanghai<br> **T:** 416-755-2291 **T:** 021-3756-6696

Shanghai Limited<br>NO.1619 HuHang (23 Bertrand Avenue 23 Bertrand Avenue NO.1619 HuHang Rd, Toronto, Ontario XiDu Town, FengXian 上海市奉贤区西渡镇沪杭<br>Canada, M1L 2P3 District Shanghai 公路 1619 号 **T:** 416-755-2291 **T:** 021-3756-6696 **T:** 021-3756-6696

S. A. Armstrong LimitedArmstrong Fluid Systems 艾蒙斯特朗流体系统

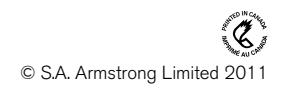

第 31 页,共 31 页 要了解世界各地 *Armstrong* 的位置,请访问 *www.armstrongintegrated.com*